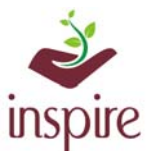

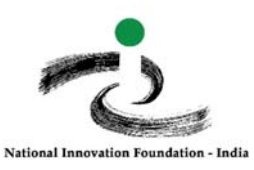

# **Implementing U-DISE code of already registered School in the EMIAS-Portal:**

To enter the U-DISE code of already registered school in the E-MIAS portal,

Click on School Authority login page:

http://www.inspireawards-dst.gov.in/UserC/login.aspx?to=1

### Enter your User Name and Password, following page will appear

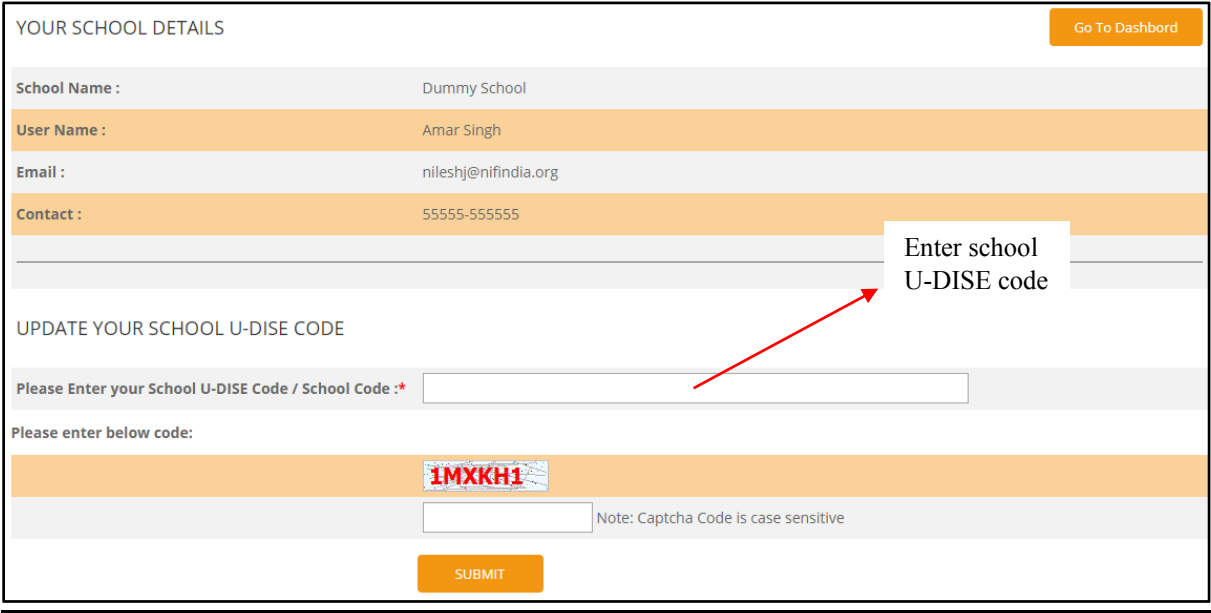

When you enter your U-DISE code, it will display the information of school as per U-DISE data:

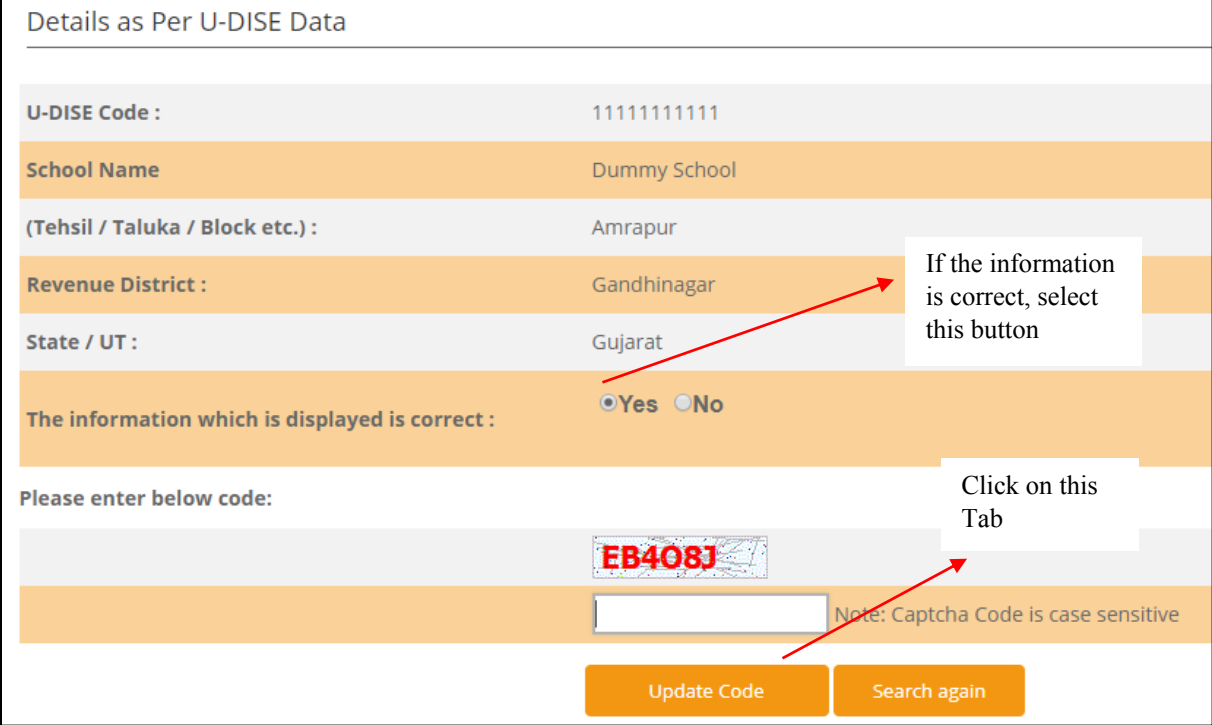

#### Following message will pop-up:

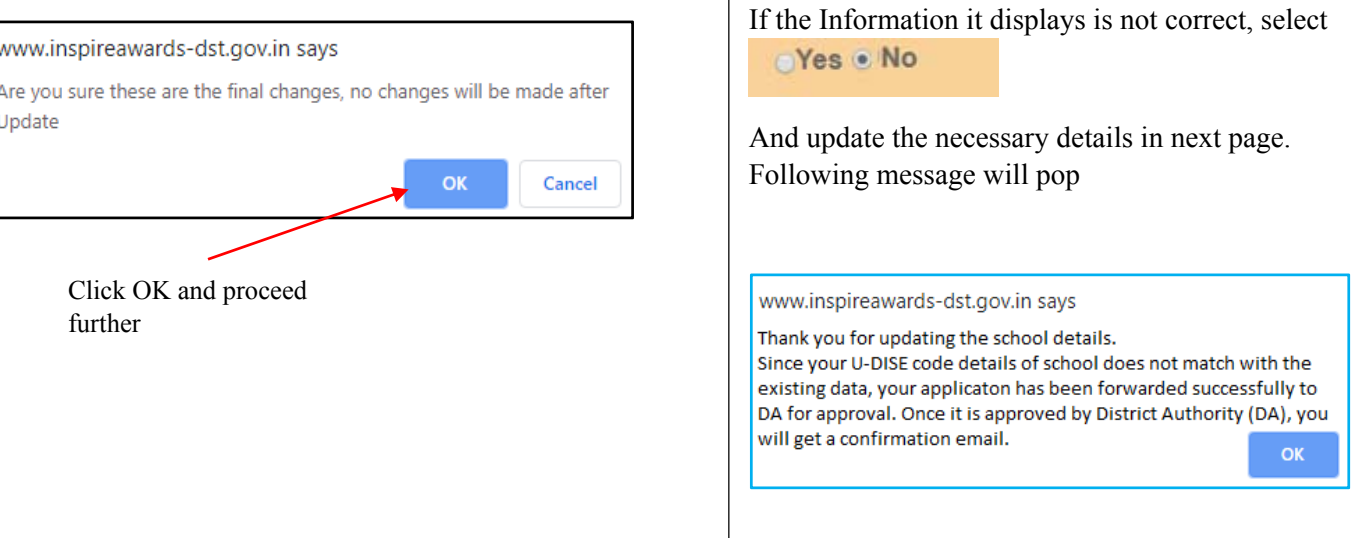

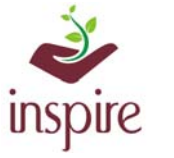

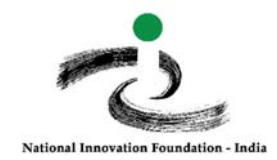

## This page will appear:

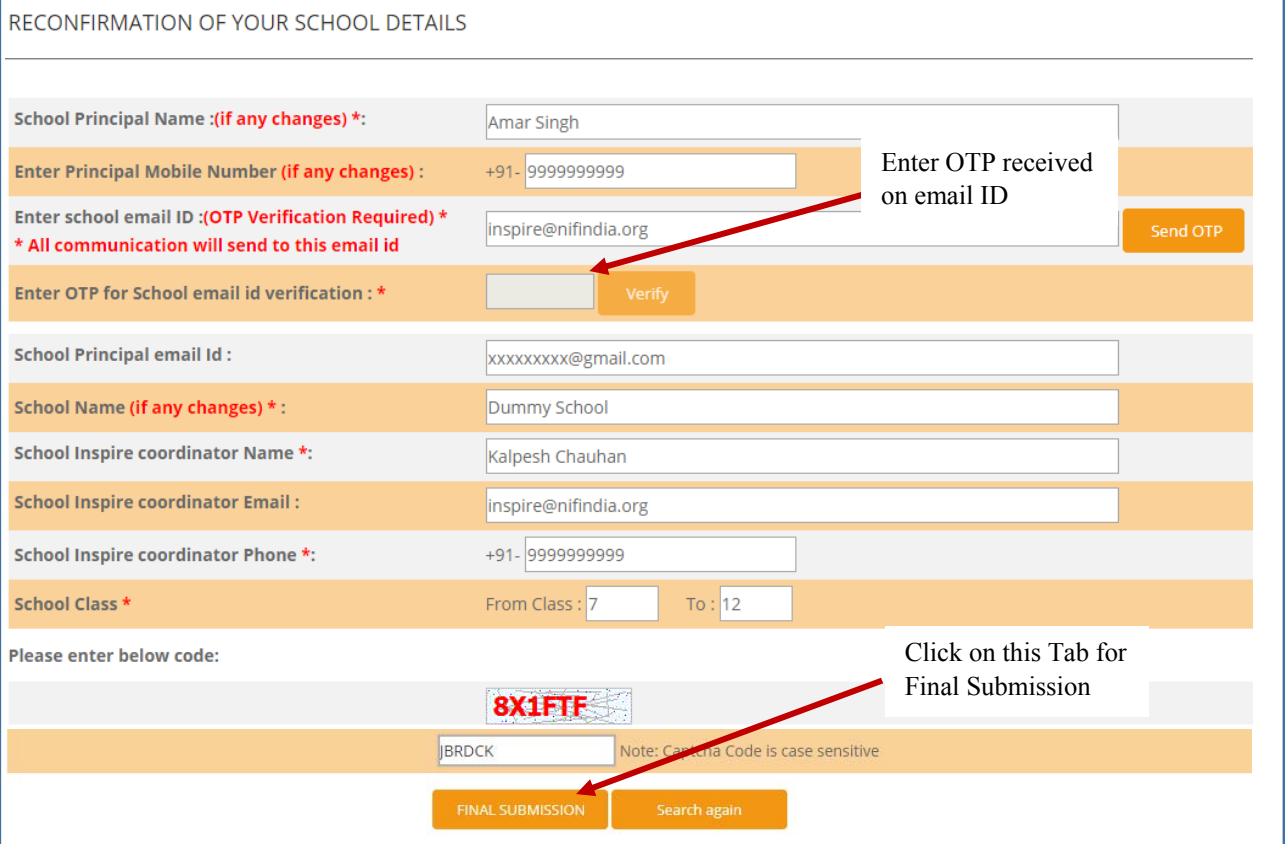

#### Following message will pop-up

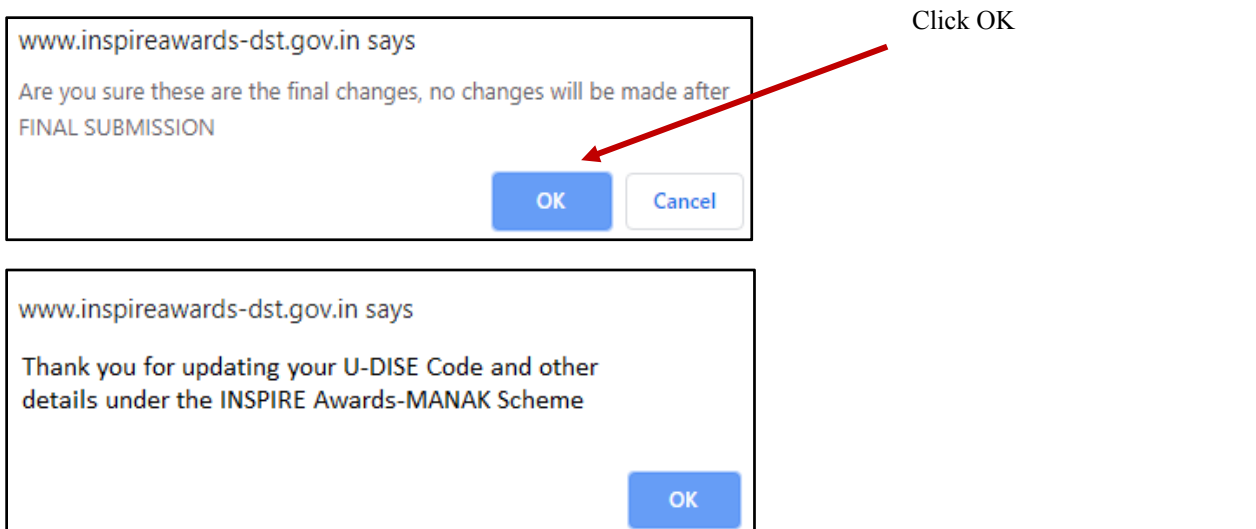

You will receive confirmation email on your registered school email ID.

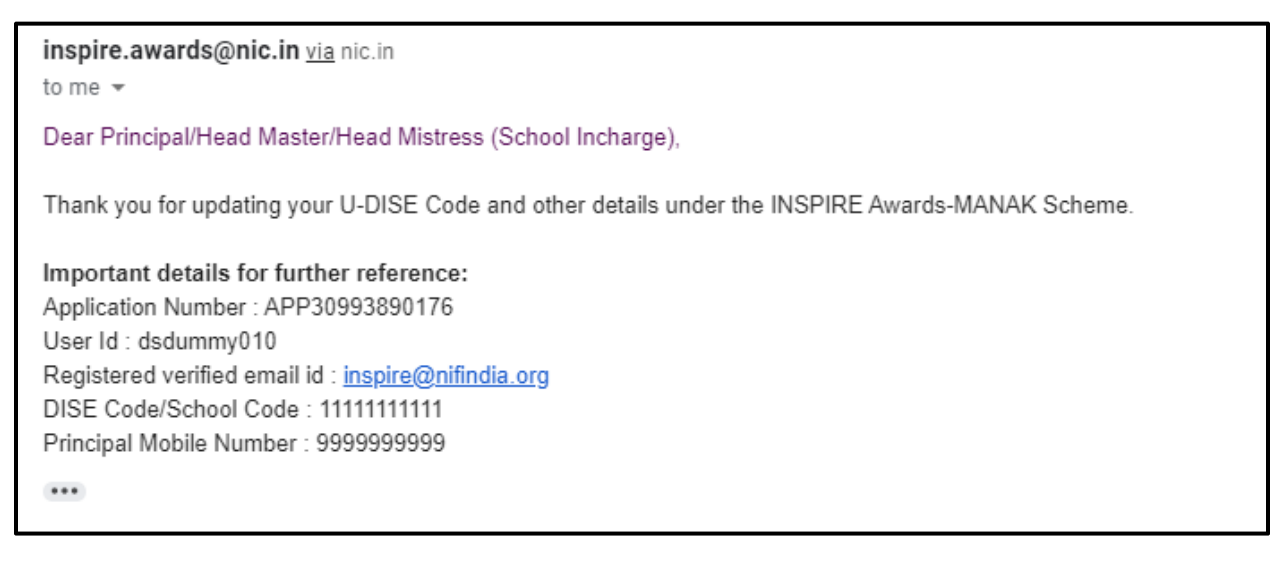

*In case of any ambiguity feel free to contact us on our helpdesk no. 9638418605, 9429873469 or email us on inspire@nifindia.org* 

**INSPIRE Awards-MANAK Team**